GUIDE D'UTILISATION SIMPLIFIÉ

## **MODIFIER LA MESSAGERIE VOCALE D'UNE EXTENSION**

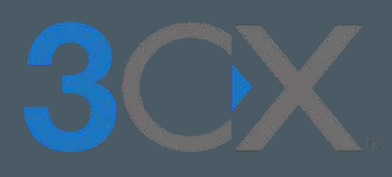

# **Guide étape par étape**

Personnalisez votre messagerie vocale en quelques clics !

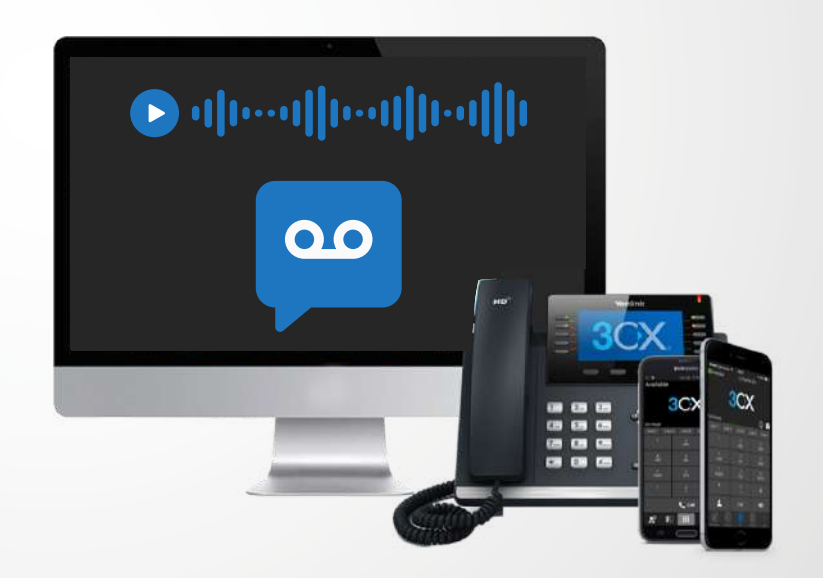

## **SOMMAIRE**

#### **CHANGEMENT DE MESSAGERIE VOCALE**

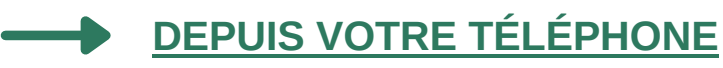

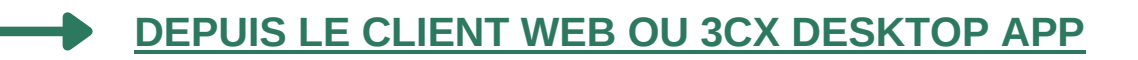

**[GESTION DES STATUTS](#page-4-0)**

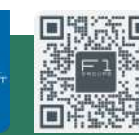

À vos côtés, au quotidien pour la gestion de votre informatique et de votre téléphonie IP

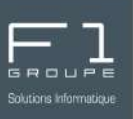

<span id="page-1-0"></span>Configurez le message vocale de votre ligne depuis votre téléphone :

#### Depuis votre téléphone, composez le "**999**".

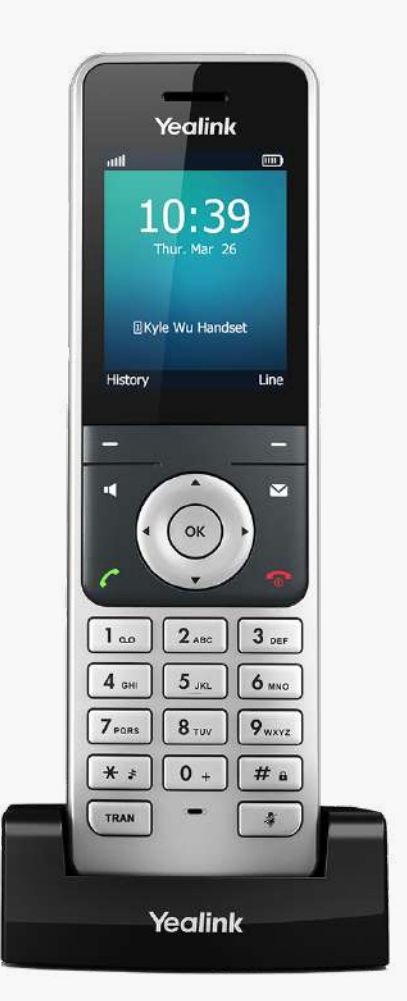

Indiquez ensuite votre code "**PIN**" puis sur "**#**".

*(Pour rappel : votre code PIN vous a été communiqué par email lors de votre souscription au service)*

Dans l'ordre cliquez sur :

- "**9**", puis "**8"** et ensuite "**0**"
- parlez pour enregistrer votre nouveau message
- appuyez ensuite sur "**#**" pour le valider

Vous avez ensuite plusieurs options possibles :

- "**0**" pour enregistrer votre message
- "**1**" pour réenregistrer un nouveau message
- "**2**" pour écouter votre message
- "**#**" pour sortir du menu sans modification

Vous venez de personnaliser votre messagerie vocale

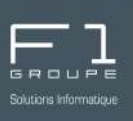

<span id="page-2-0"></span>Configurez le message vocale de votre ligne depuis votre client web :

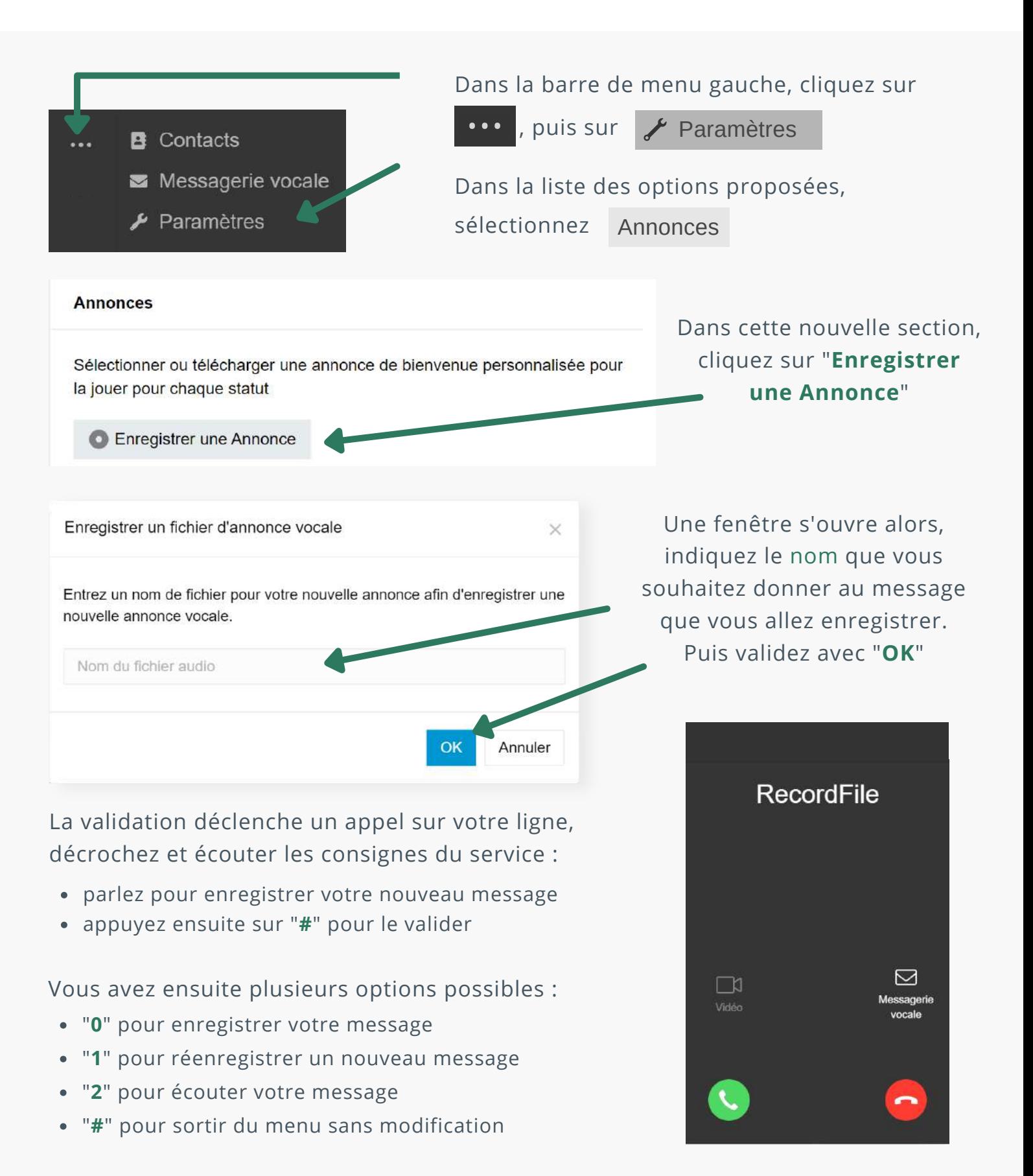

3CX - MODIFIER LA MESSAGERIE VOCALE D'UNE EXTENSION *3 / 5*

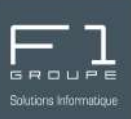

Depuis votre client web vous avez également la possibilité de personnaliser les messages pour chacun des statuts : 3CX DESKTOP APP

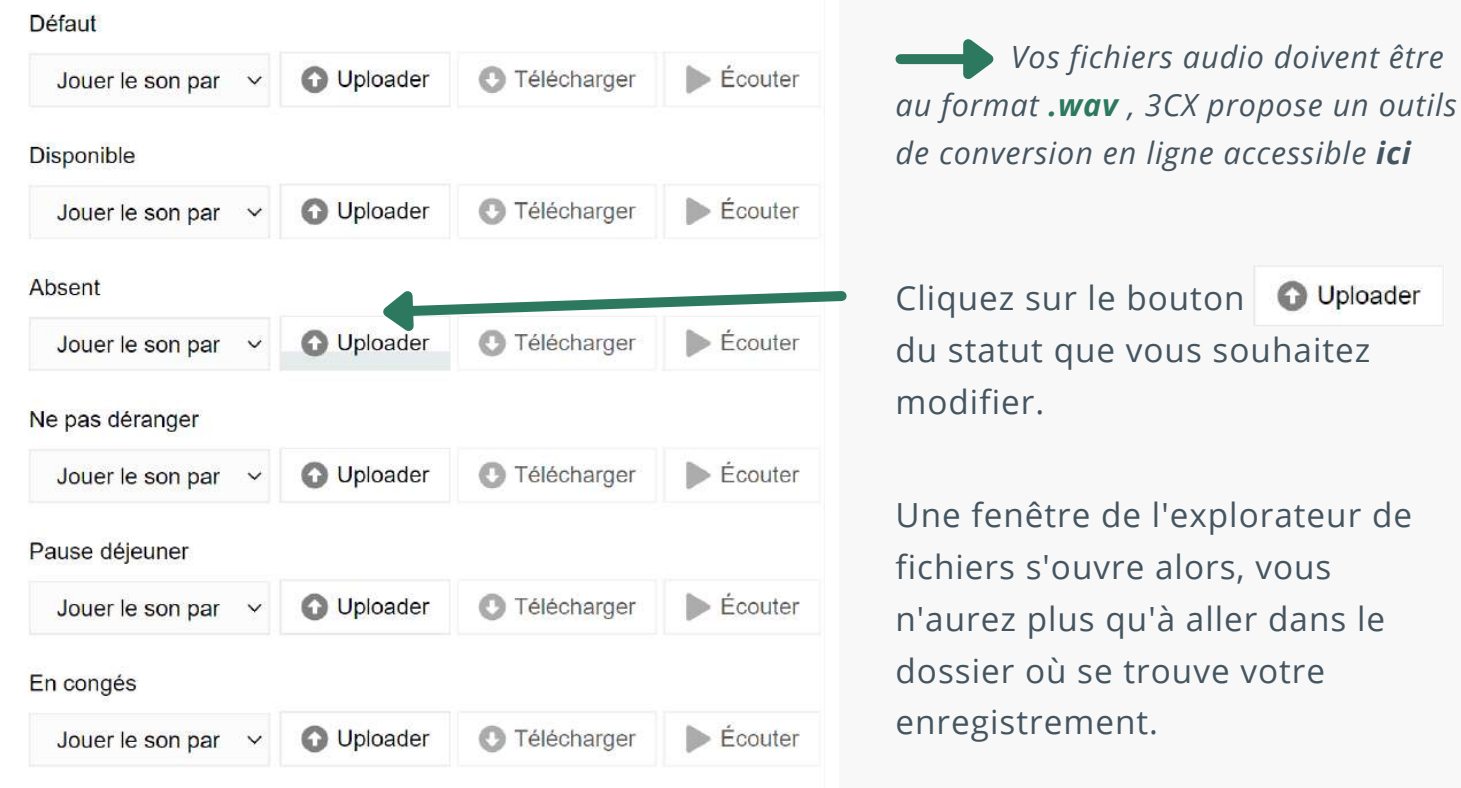

Votre message remplace donc le son par défaut :

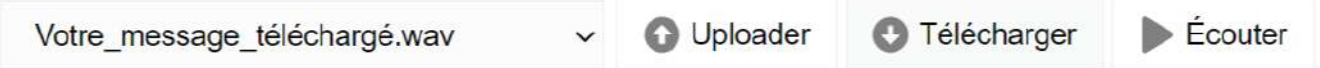

Vous avez la possibilité de personnaliser votre message pour pour chacun des statuts si vous le souhaitez, ou laisser le message par défaut.

*En savoir plus sur les statuts par ici*

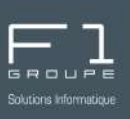

<span id="page-4-0"></span>L'ensemble de vos status sont accessibles dans les paramètres.

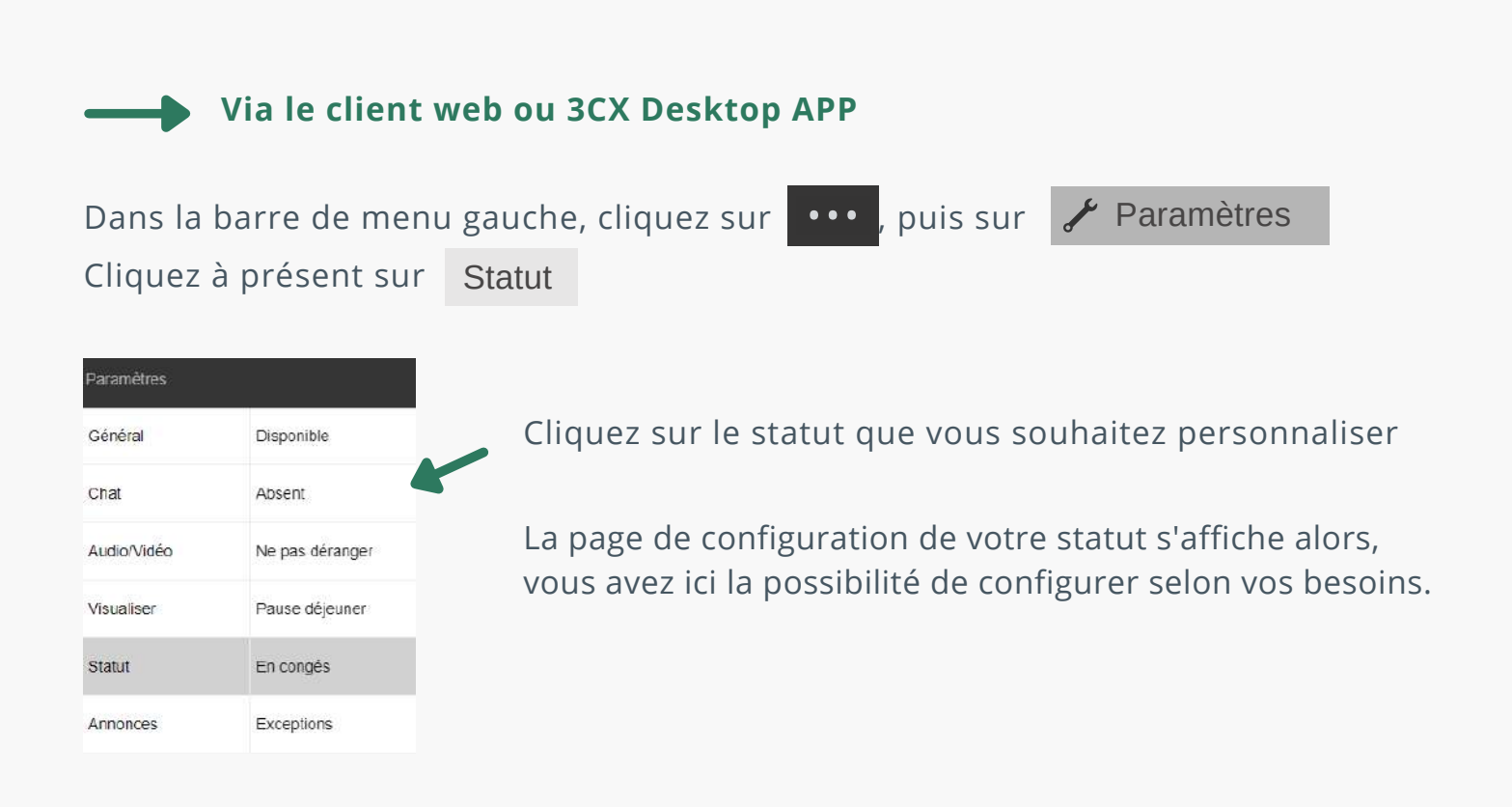

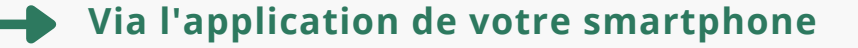

Cliquez sur l'icône de statut en haut à droite de votre écran.

Sur la page dédiée aux statuts, cliquez à présent sur l'icône "Stylo" du statut pour lequel vous souhaitez effectuer des modifications.